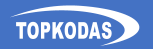

# PROGATE

# **Cellular Gate Access Controller** Quick setup guide

恩樂吧

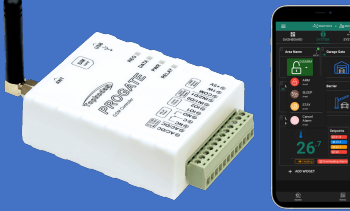

## QR Short Manual QR Full manual

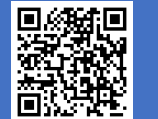

## **1. Specifications**

**Network technology:** LTE CAT-1 **or** GSM/GPRS/EDGE **Administrators:** up to 8 can receive SMS and Call **Users database (Phones, iButton, RFID, Codes):** up to 800 **Power supply**: AC 10-24 V 50 Hz ~ 200 mA max / DC 10-30 V 200 mA max

**Current consumption in idle state w/o external devices connected**: up to 50mA **Number of inputs:** 2

Zone: NC, NO or EOL=5.6kΩ (settable) or analog: 0-30V (settable) **Number of I/O input/output:** 2 Open Drain 24V/1A, Zone: NC, NO or EOL=5.6kΩ (settable) **Relay Output**: 1A 30 V DC, 0.5A 125 V AC **Wiegand interface:** 26-bit Wiegand format, 8-bit Keypad PIN/CODE format **Maxim's 1-Wire® interface:**

iButton Keys DS1990A; temperature sensors DS18b20 *Aosong 1-wire* Humidity/Temperature Sensor AM23xx **Buffer for unsent events**: up to 3072 events **Nonvolatile flash Event LOG:** up to 3072 events **Dimensions**: 73x62x26mm **Operating temperature range**: -20…+55 °C **Module weight**: 70g **Package weight:** 90g **Humidity:** 0-90% RH @ 0… +40°C (0-90% RH @ +32… +104°F) (non-condensing)

## **2. LED indication**

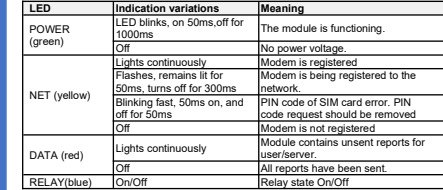

## **3. Quick set up of the controller**

- 1. Insert SIM card. Turn off PIN code requests
- 2. Screw GSM antenna,
- 3. Connect a 10-30VDC power supply.
- *Note:* Use the USB power supply only for configuration; it cannot power the modem.
- 4. Make a call to the module.

Iote: The first caller becomes the system administrator. The device activates the RELA for 2 seconds. This phone number is stored in the module's memory automatically, and a greeting SMS with the module's IMEI is sent. Thereafter, other numbers are rejected. this mode is acceptable, no further configuration is necessary." 5. Configuration and control methods:

**SERA2** - configuration software via **USB** or **Internet** remotely

#### [https://www.topkodas.lt/Downloads/SERA2\\_Setup.exe](https://www.topkodas.lt/Downloads/SERA2_Setup.exe)

**SERANOVA** - Free WEB app <https://seranova.eu/login>

- **SMS** configuration with INST commands.
- Complete SMS commands in the Programming Manual at:
- <https://www.topkodas.lt/product/progate-4g>

#### **3.1. SMS commands**

In this quide, " " represents a single space character in SMS. Replace each "˽" with a space, avoiding extras.

#### *Add user to Remote Control RELAY output via short call:*

INST000000 013 TEL#NAME#

013= command code (add user's telephone number) TEL = user's phone; #= delimiter; NAME = User Name

e.g.INST000000\_013\_370666666666#Jon#

#### *Add user Phone Number at Specific Index:*

INST000000\_004\_ID#TEL#OUT#OPT#NAME#

004= command code (enter user's telephone number for remote control via short call)

ID = user index 1-800, TEL = user's phone #;

OUT = Output number = (0-32). 0 = Disabled, 1=OUT1 (RELAY), 2=OUT2, OPT = 0 – disabled 1 – enabled, Sequence from the left to the right

- - 1. User Enabled/Disabled 2. Enable Arm/Disarm alarm system by call
- NAME = User Name

#### e.g. INST000000\_004\_1#37066666666#1#10#Jon#

#### *Add/Edit admin User to receive SMS/DIAL notifications:* INST000000 001 ID#TEL#SMS#DIAL#

001= command; ID = user index 1-8; TEL = telephone number international format without (+); SMS = notifications event filter; DIAL = event filter;  $\#$ = delimiter Event filter from left to right 0-disabled; 1-enabled: 5. Test Events (CID 600 group)

- 1. Alarm/Restore (CID 100 group) 2. System ARM/DISARM (CID 400
- 
- group) 3. System Troubles (CID 300 group) 4. Sensor1-Sensor32 Alarm/Restore
	- 9. Input/Zone3 to ...n etc.

e.g. INST000000 001 1#37066666666#00000000000#00000000000#

6. Other Events 7. Input/Zone1 Alarm/Restore 8. Input/Zone2 Alarm/Restore

This example disable all User1 SMS and DIAL notifications.

#### *Delete a user's by phone number:* INST000000˽005˽TEL#

005 = Command code for deletion.TEL = User's phone number.The number must match the one in the module's memory.

e.g.INST000000\_005\_37061611111

*Delete user by index:*

 $INST000000$   $006$   $ID$   $ID$  = user's index number from 001 to 800.

#### **! Delete all users in database!** INST000000 003

**View Users' Phone Numbers in Database INST000000 018** 

#### **3.2. Setting parameters using SERA2 software**

You can change the controller's settings with the SERA2 software if the default settings are not sufficient.

1. Download and install SERA2 from

#### [https://www.topkodas.lt/downloads](https://www.topkodas.lt/downloads/SERA2)

- 2. Connect the controller using a mini USB cable.
- 3. Open SERA2; it auto-detects the device.

4. Click [Read] to view current configuration settings. Note: Use [Read] to display current settings and [Write] to save changes to flash memory. 'File > [Save]' allows you to store settings for future use, facilitating quick configuration of multiple devices. 'File > [Open]' retrieves stored settings.

To reset to default settings, select 'Update FW' and leave 'Preserve settings' unchecked.

## <span id="page-0-0"></span>**4. SERANOVA app**

With the SERANOVA app, users can remotely control the gate. manage users, and receive push notifications for all events." **Free WEB SERANOVA app:** <https://seranova.eu/login>

Scan QR code and install **SERANOVA** app.

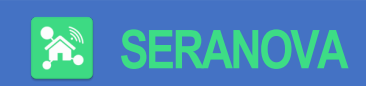

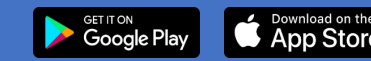

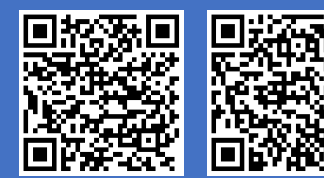

*New User? Create your account now!* 

#### **4.1. SERANOVA & SERA Cloud Service**

Use the SERANOVA app or SERA2 remote connection with the activated **SERA cloud service** (default setting). Activate with SERA2 or SMS command: INST000000\_010\_1

> *Imortant! Without a data plan, deactivate the [SERA Cloud service] using SERA2 or SMS command:*  INST000000˽010˽0 *to prevent module malfunction due to lost data connection.*

SMS command to set APN DATA/GPRS/LTE network settings INST000000 008 APN#LOGIN#PSW#

e.g.INST000000\_008\_internet### where APN='internet':

### **4.2. Ways to get device IMEI (UID)**

- **First call** to module. The caller will receive a greeting SMS with the IMEI of the module.
- **By sending an SMS command:** INST000000 100 1
- **Run SERA2** and connect device to USB. Go to: SERA2 > System Options > System Info.

## **4.3. Add a new system to SERANOVA app**

- Enter the IMEI (UID)
- **Enter App key (default: 123456).**
- Enter user access code (default: 123456). Without it, users can't control the system.
- Enter system SIM phone number
- Enter system name.
- Press [Save]

## **4.4. Add additional system**

A SERANOVA user can add an unlimited number of systems. Go to *SYSTEMS> [Add new system]*

## **4.5. Add a new user**

 New users should download the SERANOVA app and set up an account.

 *SERANOVA>Menu>Users> [Add new User]*. Fill all required fields: *email, user code, output, user permissions …*

Enter a valid email address of a user who already has a SERANOVA account. The system will automatically be added to the user's account.

### **4.6. Add the System manually**

Users must log in to their SERANOVA account with the email added by the admin to the user list. The admin provides PROGATE details (IMEI and user access code), allowing the user to add the system to their app. Refer to section *[4.3](#page-1-0)* for more details.

## **5. Installation & wiring**

## **5.1. Mounting Options**

diagrams.

Choose from wall mounting (no enclosure opening required), Velcro adhesive fasteners, DIN Rail mounting.

#### <span id="page-1-0"></span>**5.2. Wiring diagram for automatic gate opener** Connect power supply. Connect PROGATE relay's NC/NO contacts to gate control input. Use position sensor for gate **D**<br>**B COMPTING**<br> **COMPTING**<br> **COMPTING** ................ **DC 10-30V AC 12-24V Max 0.2A RELAY Inputs WIEGAND Reader Inputs/ Outputs** PROGATE

K1 status. On gate movement, relay K1 signals to  $\frac{1}{2}$ PROGATE's IN1, reflecting gate position (closed or open). **24V IN 0V COM** See full manual for more **Gate position** Gate control unit

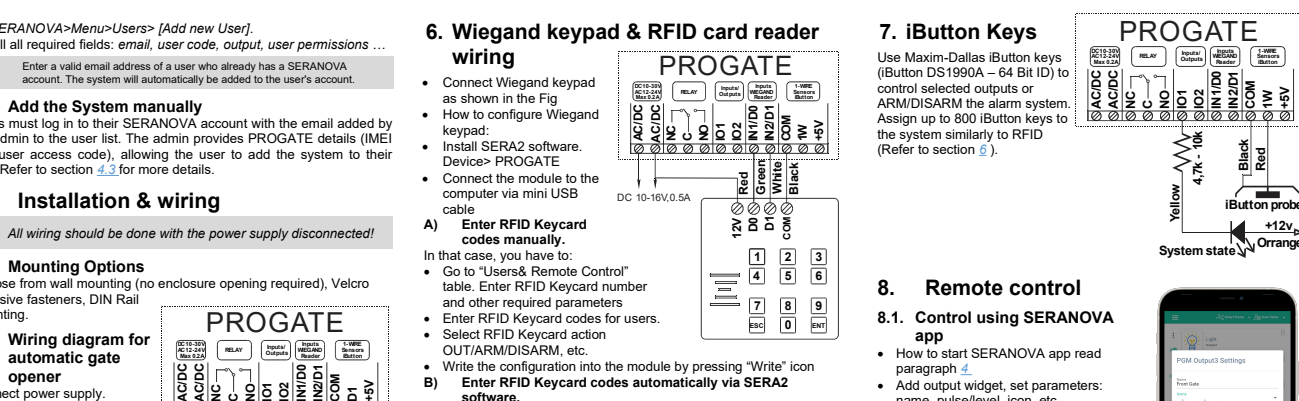

- Press [Learn iButtons/RFID mode] in: SERA2> System Options> General System Options
- Write configuration by pressing "Write" icon.
- **C) Enter RFID learning/ deleting mode by sending SMS**

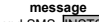

<span id="page-1-1"></span>**1-WIRE Sensors iButton**

Send SMS: INST000000 063 S S= keys entering/deletion mode.

- Disable
	- Keys learning mode
- 2- Keys deleting mode

#### PROGATE **8.3. Control with SMS messages 7. iButton Keys** *Activate or deactivate selected output*  Use Maxim-Dallas iButton keys **RELAY DC 10-30V AC 12-24V Inputs WIEGAND Inputs/ Outputs 1-WIRE Sensors Max 0.2A** *<b>iButton* USER123456˽021˽N#ST (iButton DS1990A – 64 Bit ID) to **1W COM NC IN2/D1 IN1/D0 +5V AC/DC AC/DC C**control selected outputs or 021= command code (Activate or deactivate selected output N) **IO2 NO IO1** ARM/DISARM the alarm system. N = output number (1-32); ST= output state: 0 – deactivated output, 1-Assign up to 800 iButton keys to  $[0,0] \otimes [0,0] \otimes [0,0] \otimes [0,0] \otimes [0,0]$ activated output the system similarly to RFID e.g. USER123456 021 1#1 Activate OUT1 (Refer to section *[6](#page-1-1)* ). **Red Black** *Output pulse activation for the time interval*  $\tilde{\mathbf{z}}$ USER123456˽022˽N#TIME#  $022$ = command code, N = output number (1-32); TIME = 0-999999 **Yellow iButton probe** Time interval in seconds for the output activation.<br>e.g. USER123456.022.2#5# Activate OUT2 for 5 seconds e.g. USER123456 022 2#5# **System state Orrange 8. Remote control 8.1. Control using SERANOVA** - Scherman - An **app 食品** • How to start SERANOVA app read PGM Output3 Settings paragraph *[4](#page-0-0)* • Add output widget, set parameters: name, pulse/level, icon, etc.

**Book Oliver R** Show From Date State Include

CANCEL 5M

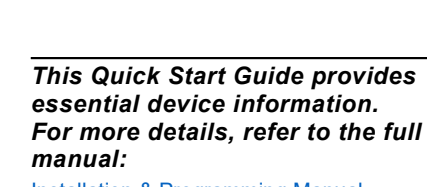

# [Installation & Programming Manual](https://www.topkodas.lt/Downloads/media/Manuals/PROGATE_UM_EN.pdf)

[https://topkodas.lt/Downloads/media/Manuals/PROGATE\\_UM\\_EN.pdf](https://topkodas.lt/Downloads/media/Manuals/PROGATE_UM_EN.pdf) Website: https://topkodas.lt Email: [info@topkodas.lt](mailto:info@topkodas.lt)

**8.2. Control with phone call** System checks caller's number in database. If recognized (1 of 800 users), call is rejected free. RELAY opens gate. Unrecognized calls are ignored.

• If the gate is controlled by impulse. Select the input associated with the gate position sensor to reflect the actual state of the gate.